Плагин Realtime quiz позволяет проводить быстрые викторины на уроке, помогающие в игровой форме проанализировать усваивание студентами учебного материала.

Откройте курс на портале электронного обучения Moodle [\(https://](https://moodle.ptpit.ru/)moodle.ptpit.ru) чтобы добавить викторину «Realtime quiz»

Возможность добавлять элементы в курсе дана пользователю с ролью «Учитель»

Перейдите в режим редактирования. Для этого нажмите на **и выберите пункт «Режим** редактирования».

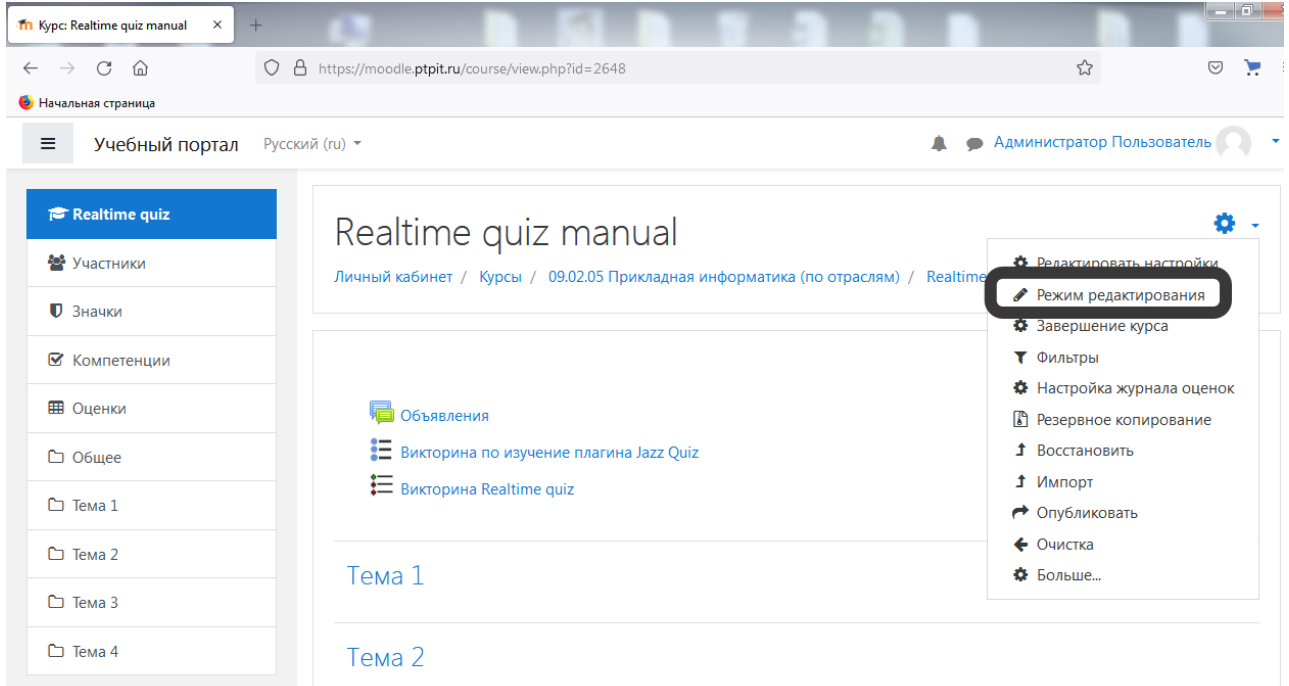

Для добавления элемента курса «Realtime quiz», нажмите «Добавить элементили ресурс» в выбранном разделе курса.

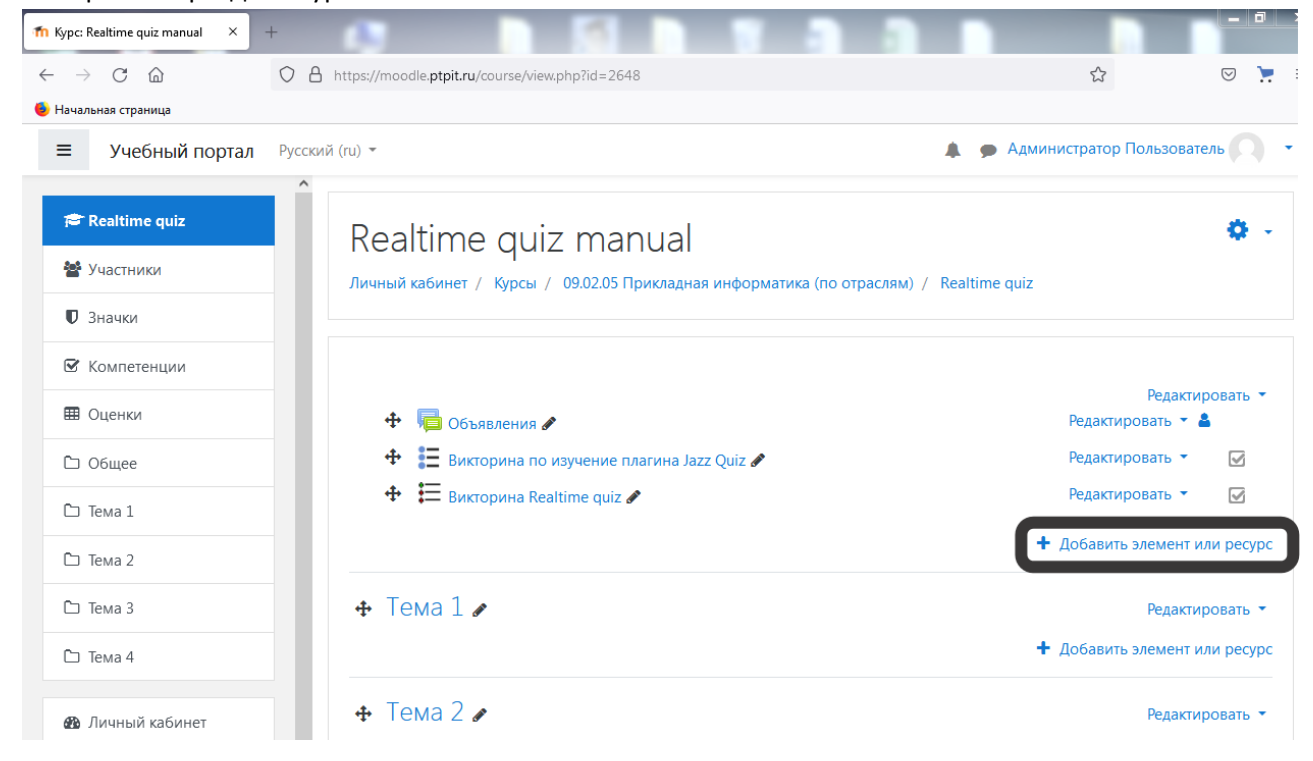

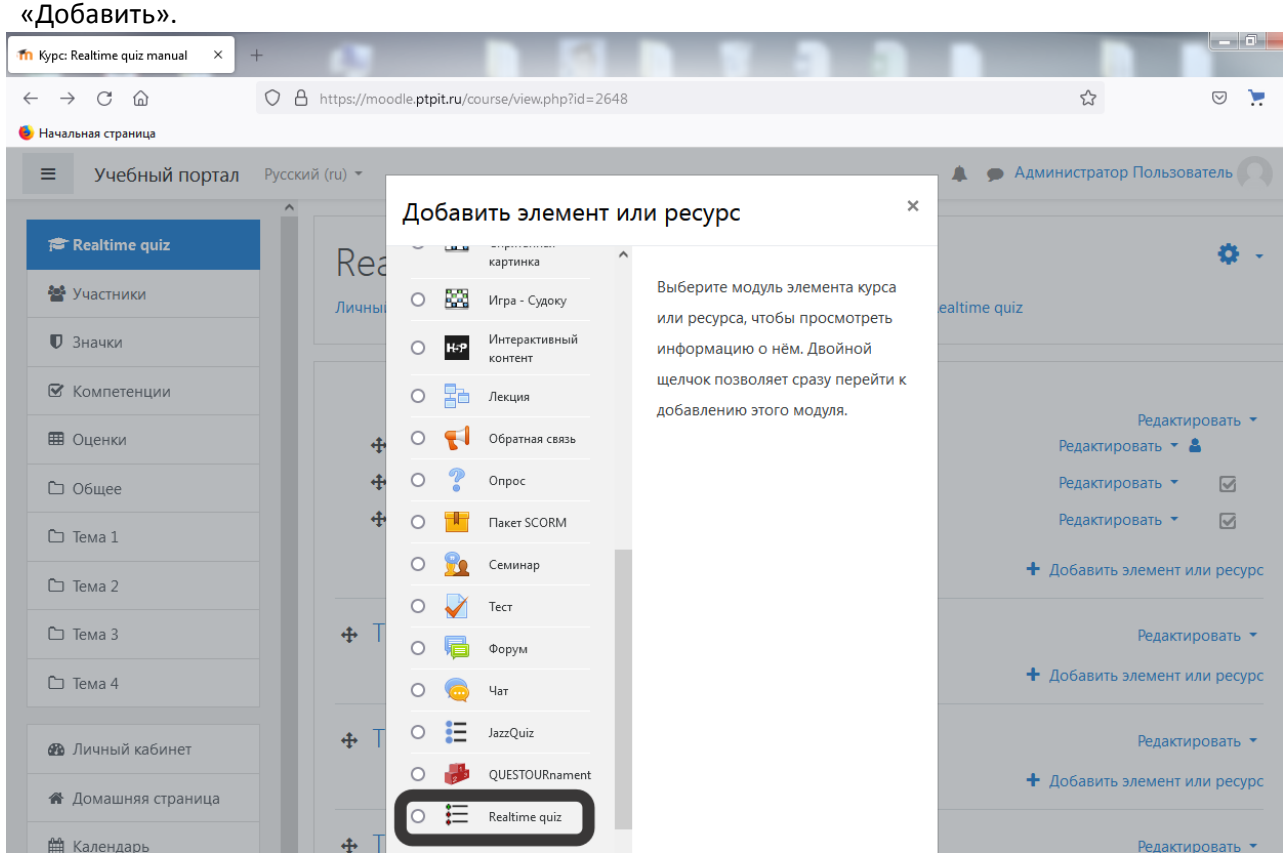

Открывается страница редактирования и настройки выбранного элемента.

Укажите название викторины, а также время, которое дается студенту на ответ.

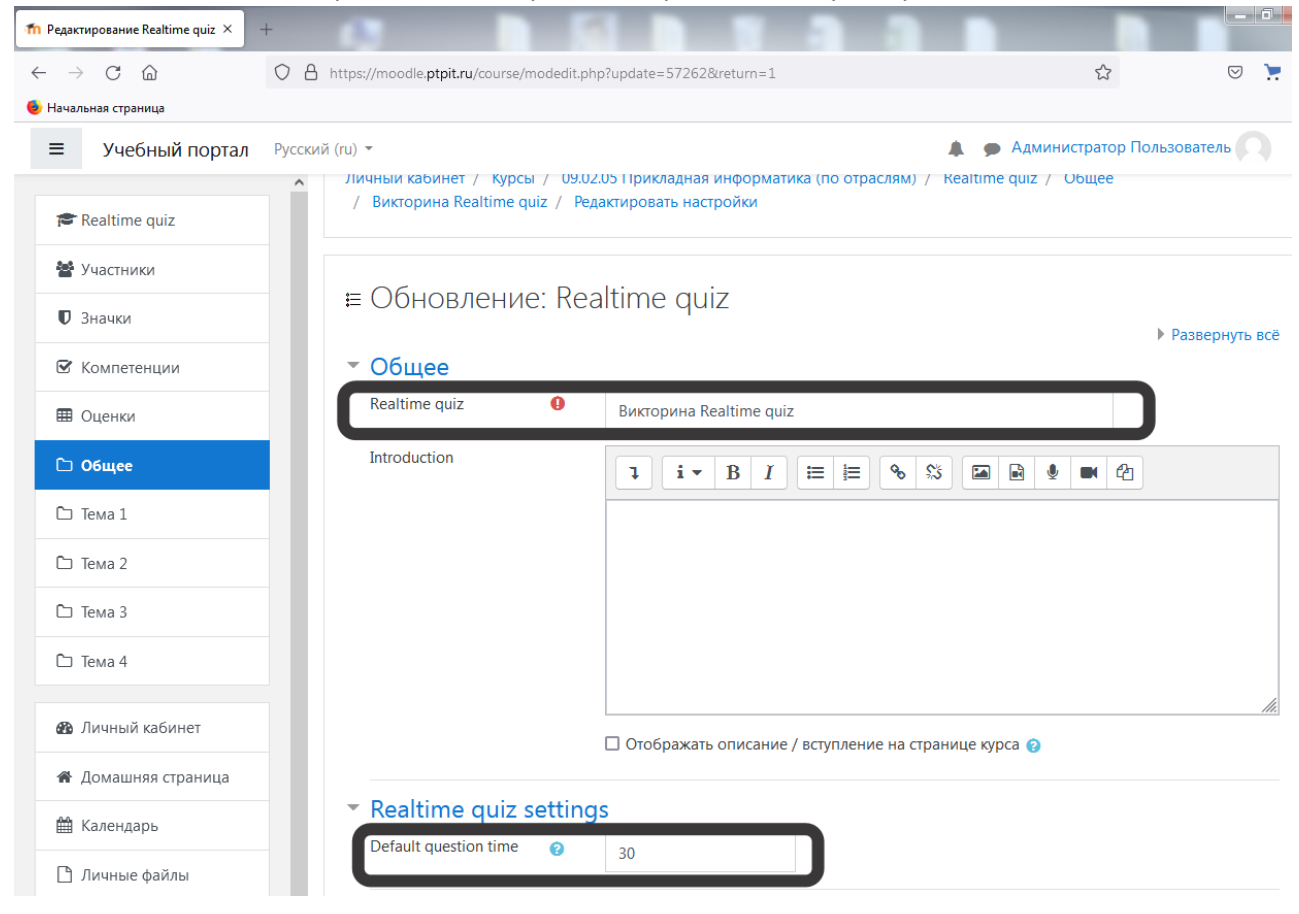

Добавьте участников викторины: с левой части меню выберите пункт «Участники», после в появившемся окне «Запись пользователей на курс».

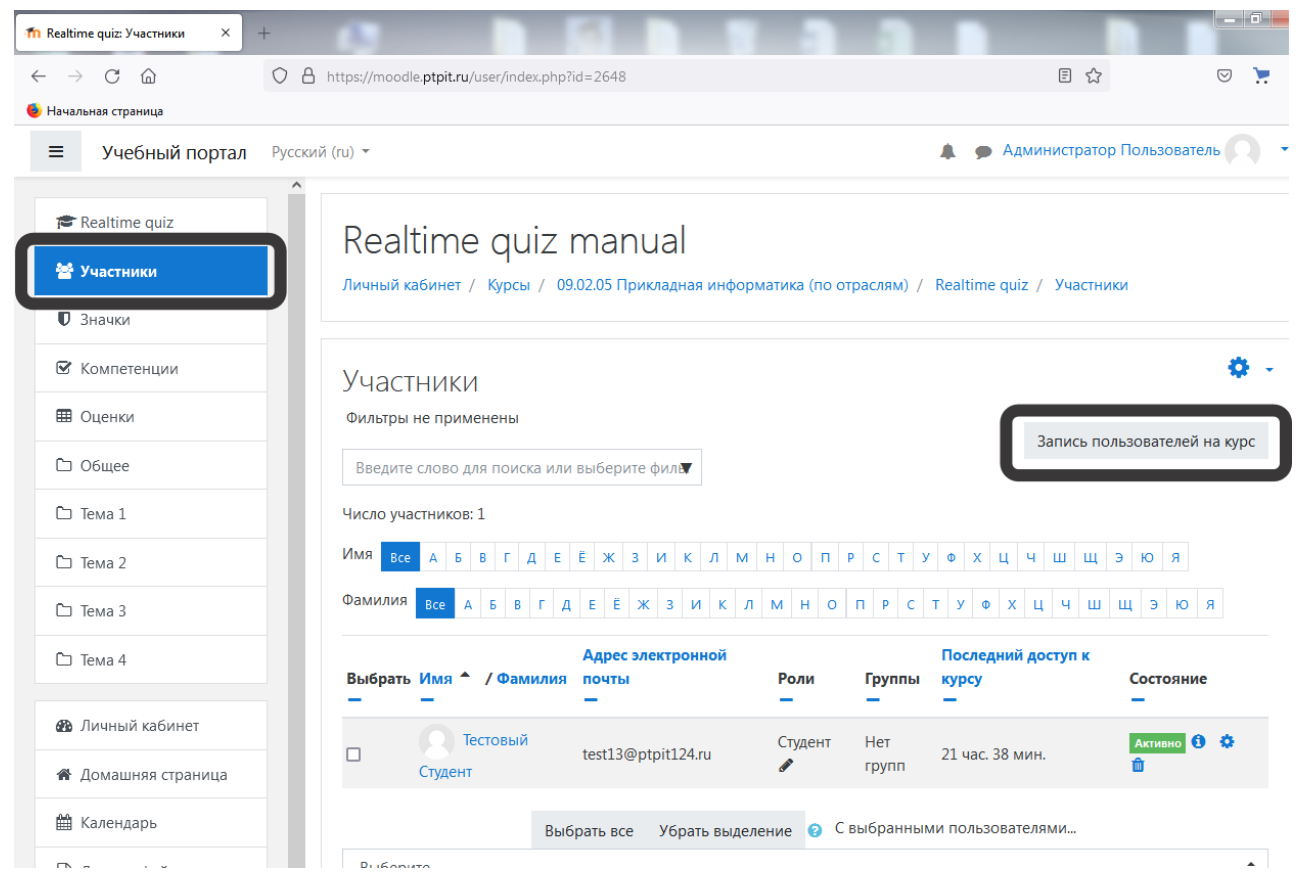

## Проведение викторины

Зайдите в викторину и перейдите во вкладку edit quiz, в которой располагаются вопросы, при необходимости добавьте дополнительные вопросы:

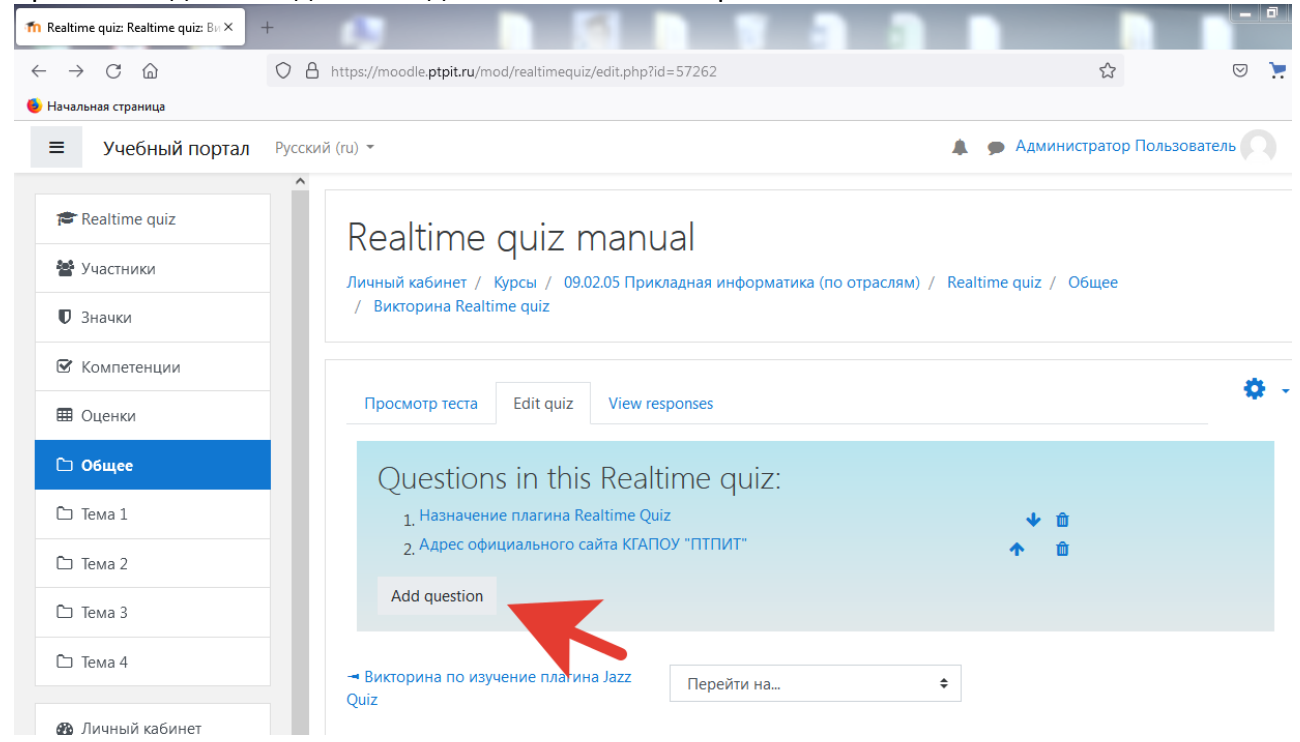

Перейдите во вкладку Просмотр теста, напишите имя и нажмите Start quiz:

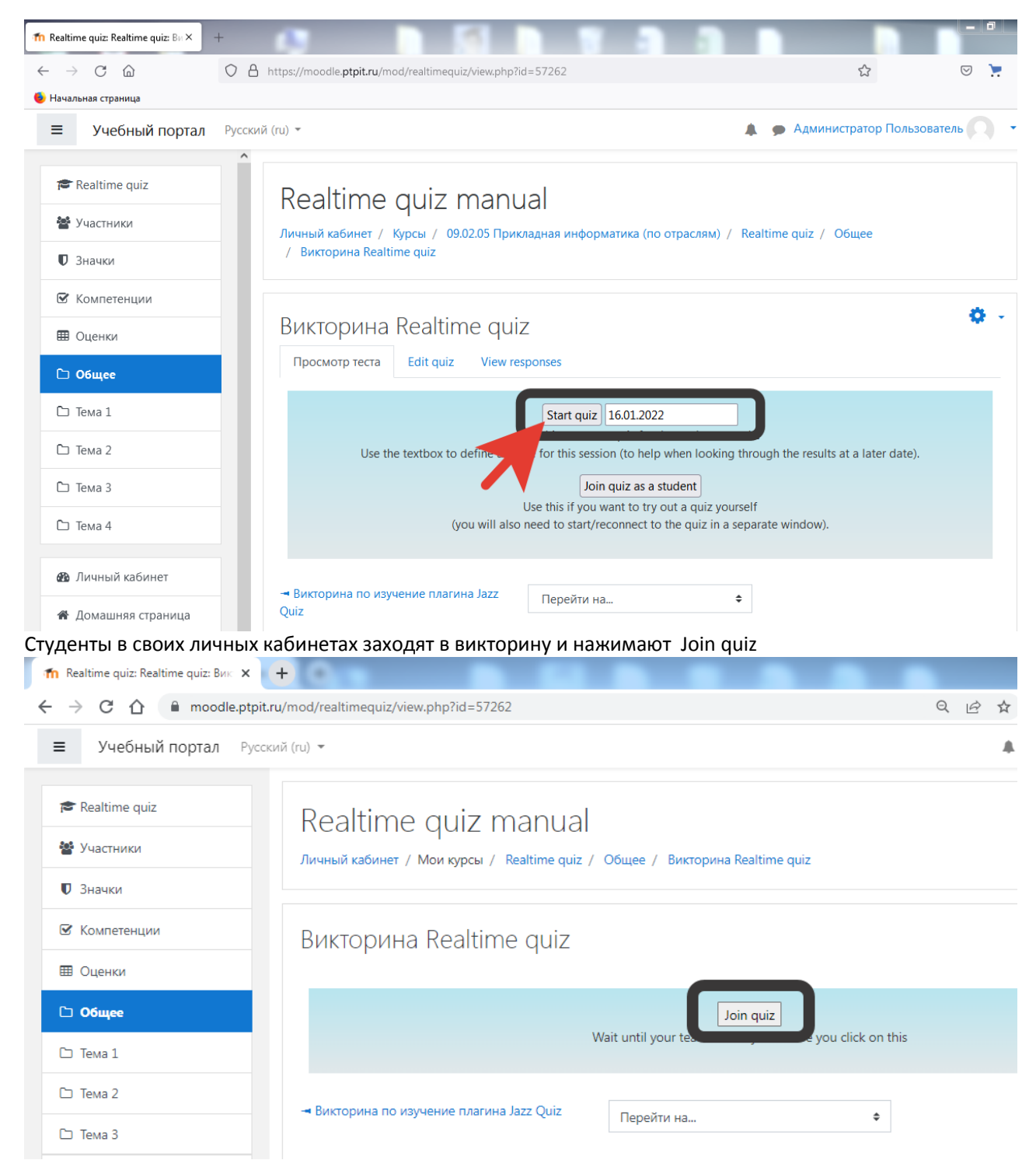

После того, как все студенты подключились запустите викторину кнопкой "Next"

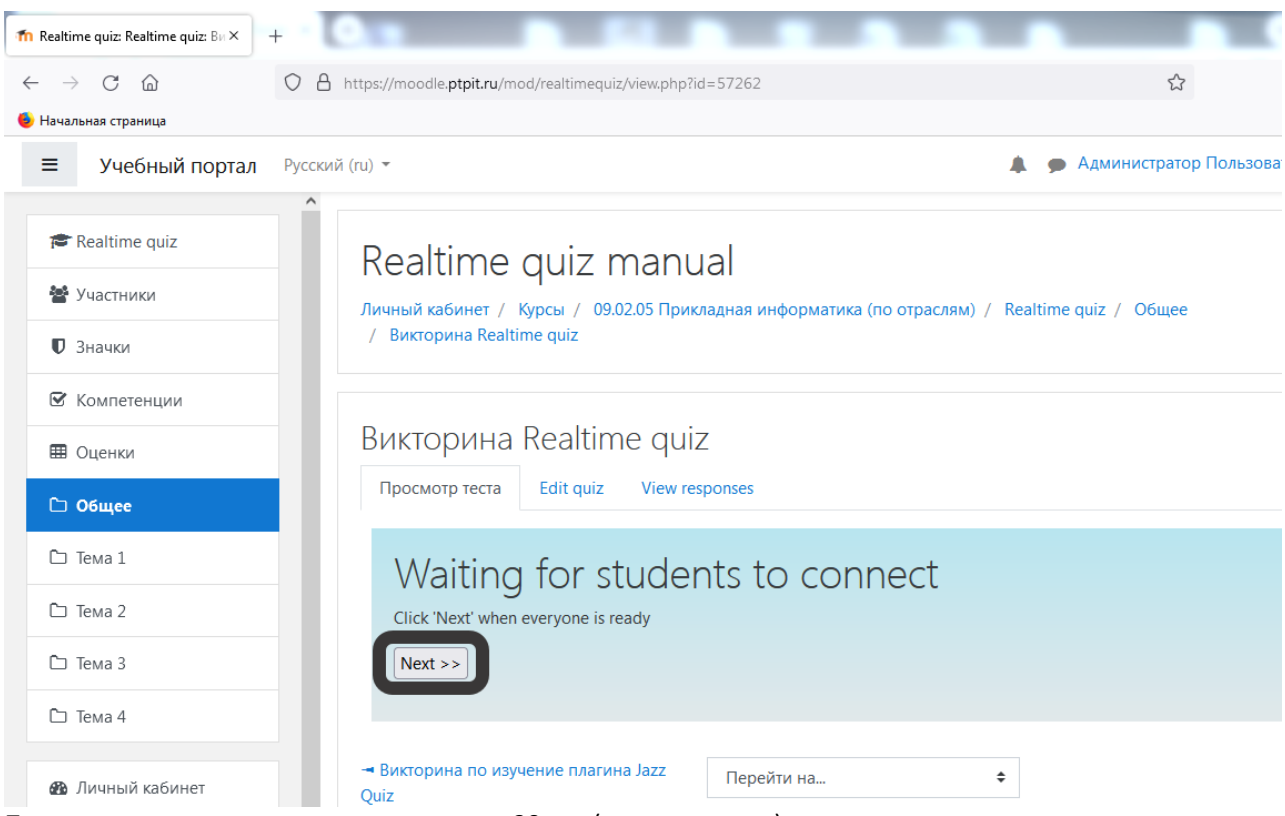

После запуска викторины студенту дается 30 сек (по умолчанию) на ответ, через отведенное время вопрос закрывается и выводится статистика ответов. Нажмите кнопку Next для запуска следующего вопроса.

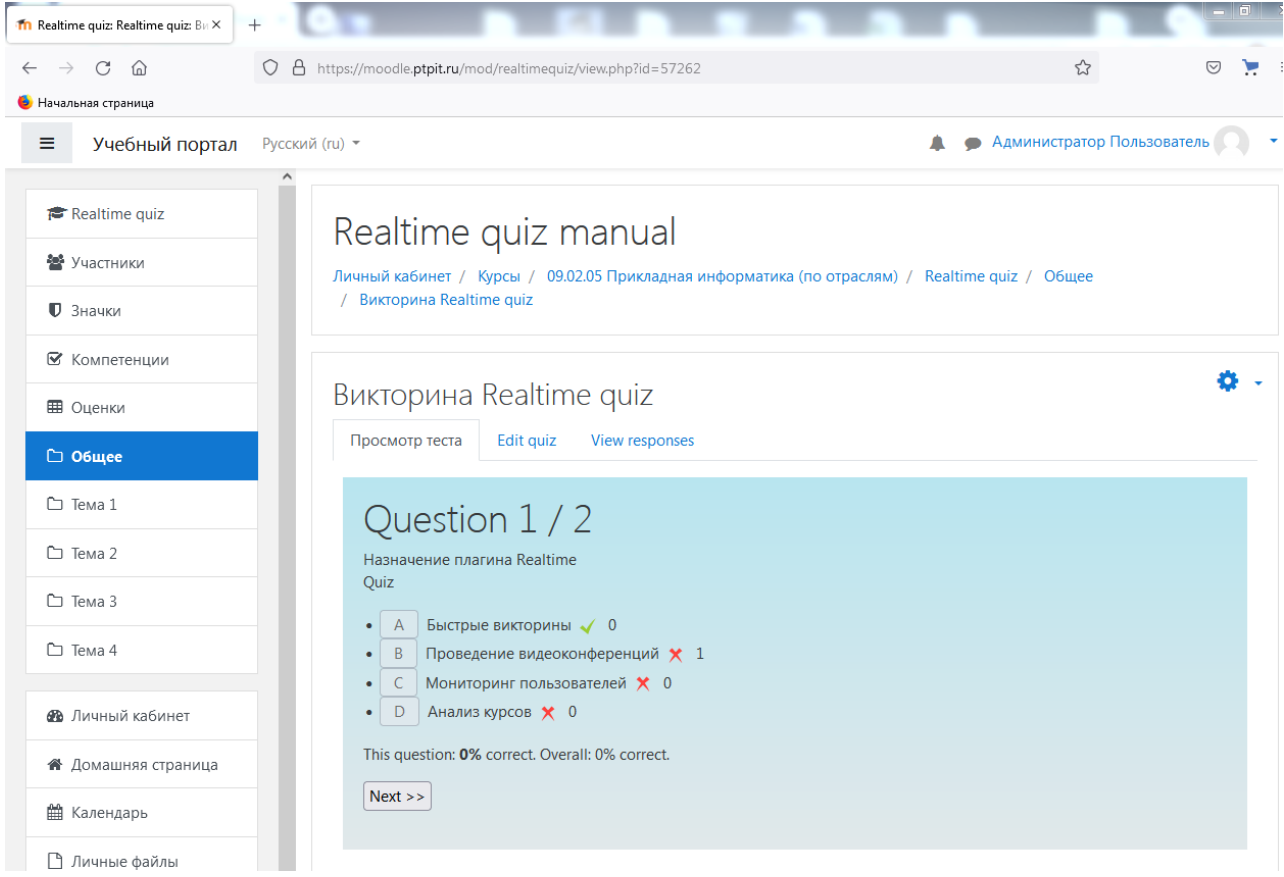

По завершению викторины вы увидите среднюю оценку правильных ответов.